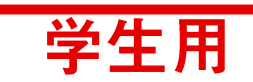

# **はじめての 遠隔授業 (簡易マニュアル)**

### **■ はじめる前に確認してください**

☑ **端末はインターネットに接続されていますか?**

☑**(使用する場合のみ)マイク・カメラは端末に正しく接続されていますか? → 本体内臓型、別途購入する外付け型があります**

※本マニュアルは2020年4月10日現在の仕様であり、実際の画面と異なる場合があります。

**(重要)「Zoomミーティング」専用ソフトウェアは、常にアッ プデートを確認し、必ず最新バージョンを使用してください https://zoom.us/download**

**▶パソコン編 || 動作確認環境:Google Chrome / Windows10**

### **1. 授業(ミーティング)に参加する**

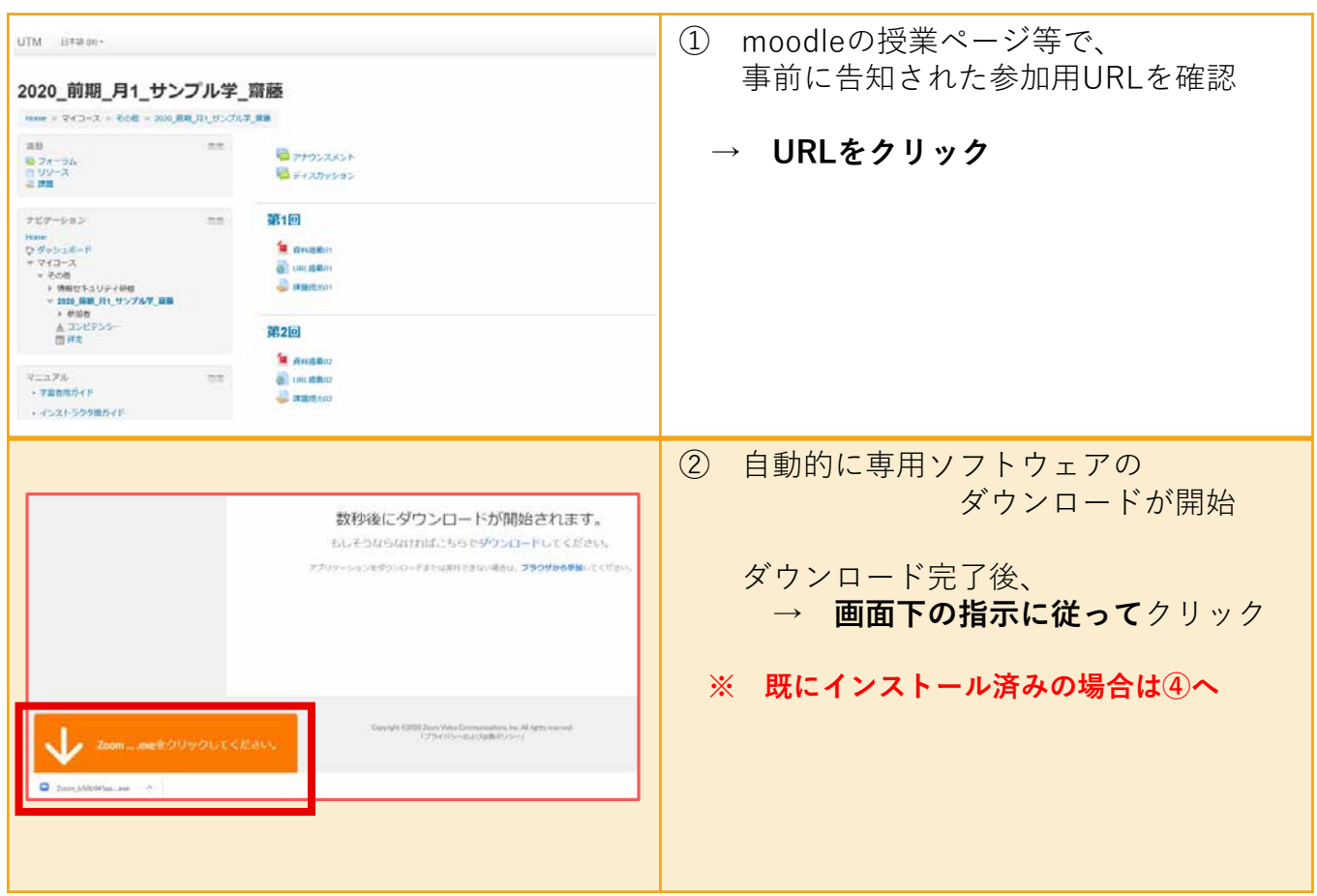

## **2. 授業(ミーティング)に参加する**

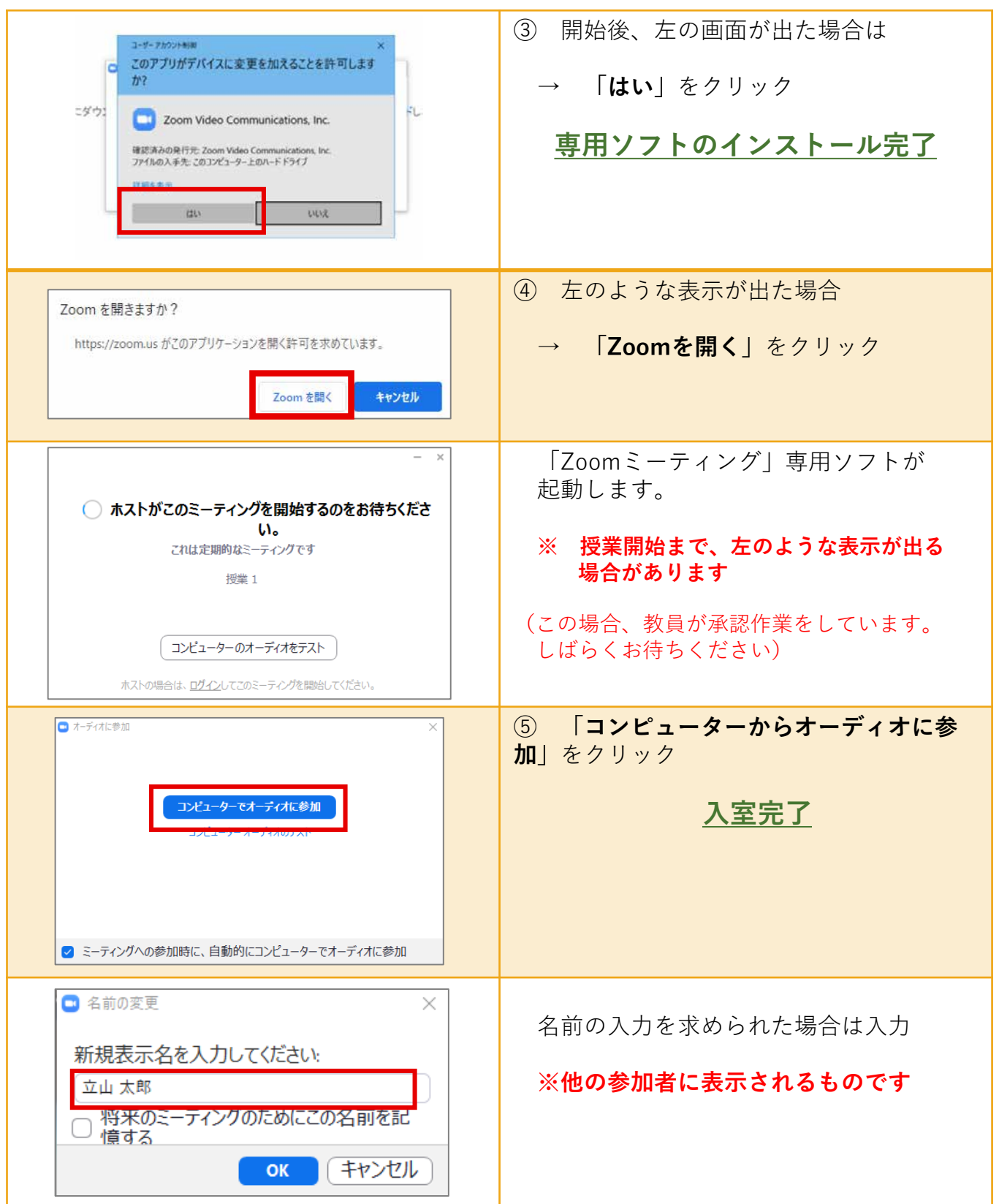

### **3. 授業(ミーティング)に参加する:基本的な機能**

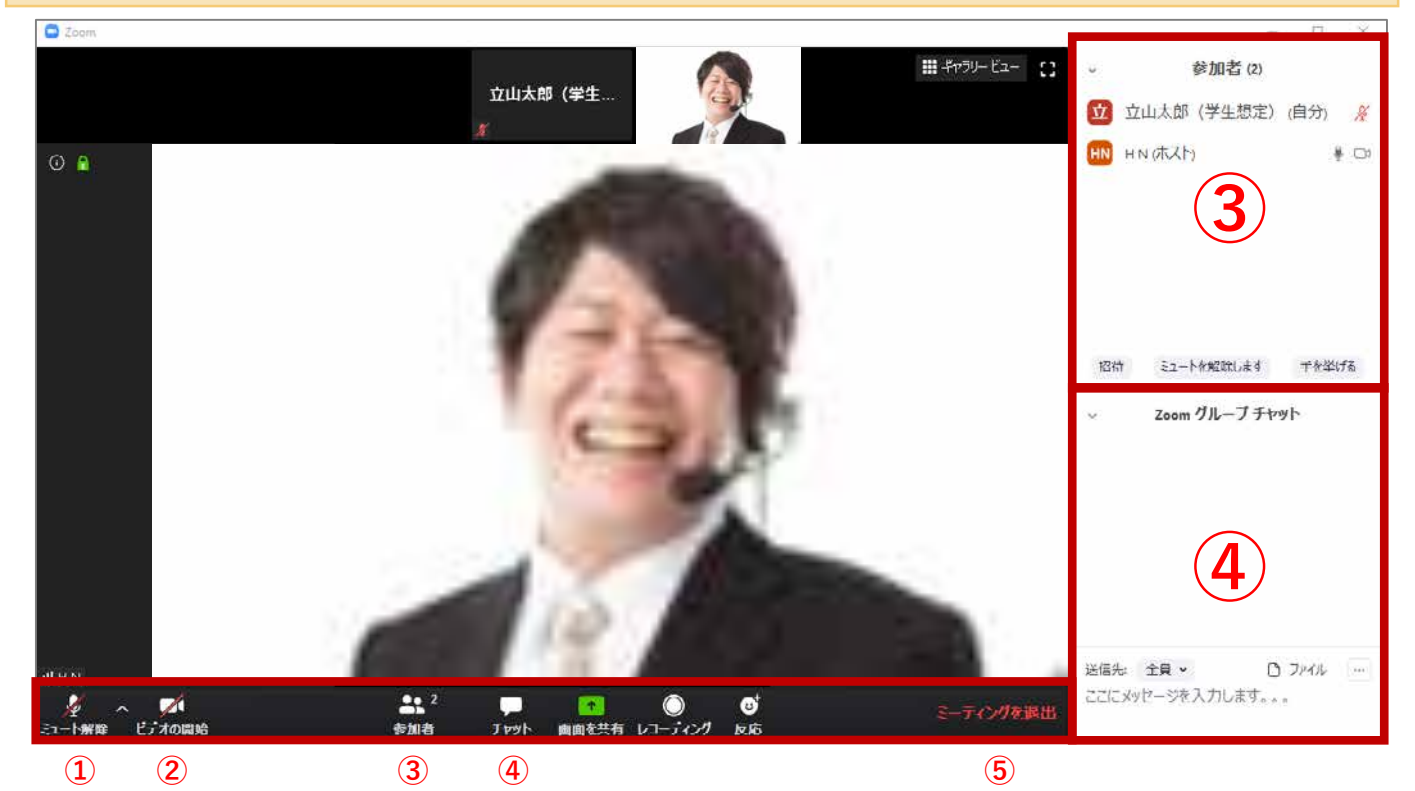

### **①・② マイク・カメラ**

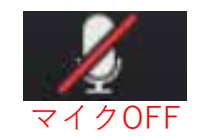

マークをクリックすると マイクのオン・オフが 切り替わります マイクOFF 切り替わります カメラOFF 切り替わります

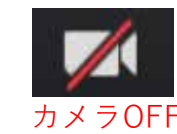

マークをクリックすると カメラのオン・オフが

### **※担当教員から指示があるとき以外は、マイク・カメラは「OFF」にしてください**

#### **③参加者**

現時点の参加者が確認できます ・名前を誤って登録した場合、 自分の名前→「詳細」から変更できます (※教員が許可している場合のみ)

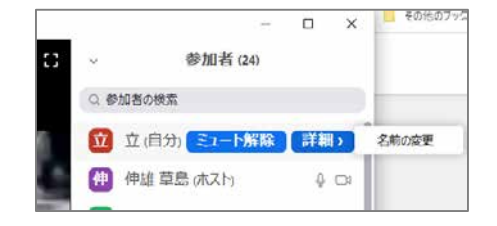

#### **④チャット**

(担当教員から指示があった場合)文字メッセージを送信することができます **※注意 個人情報、公序良俗に違反する画像のアップロード、 および外部サイトのURLなどは絶対に入力しないでください**

**③ミーティングを退出**

クリックすると、 退出の確認のメッセージが表示されます

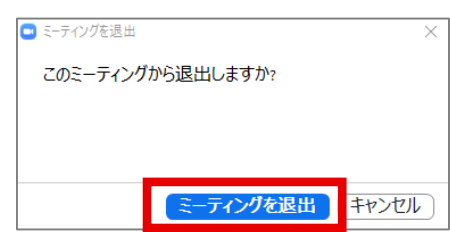

### **3. 授業(ミーティング)に参加する:その他の機能**

### **▼画面共有用の操作バーに切り替わります**

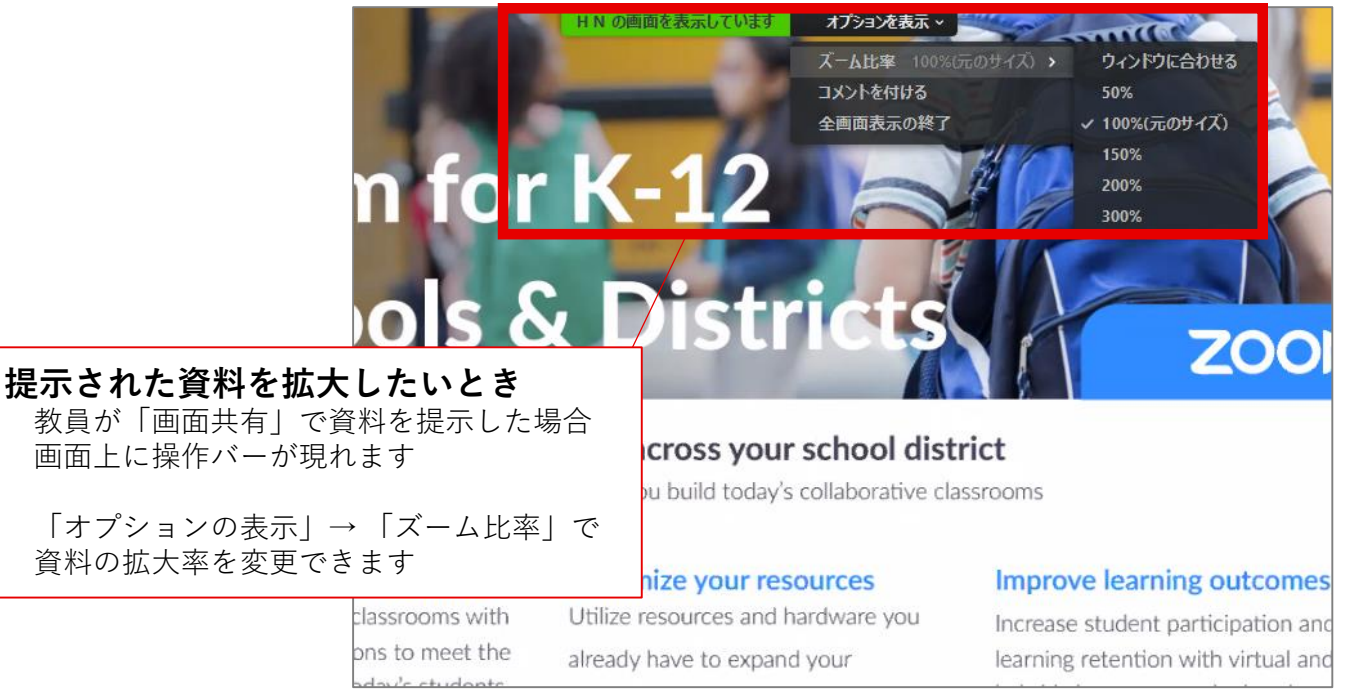

#### **画面を特定の人(教員など)に固定したいとき** 固定したい人物の映像上で **[…]** → 「ビデオの固定」

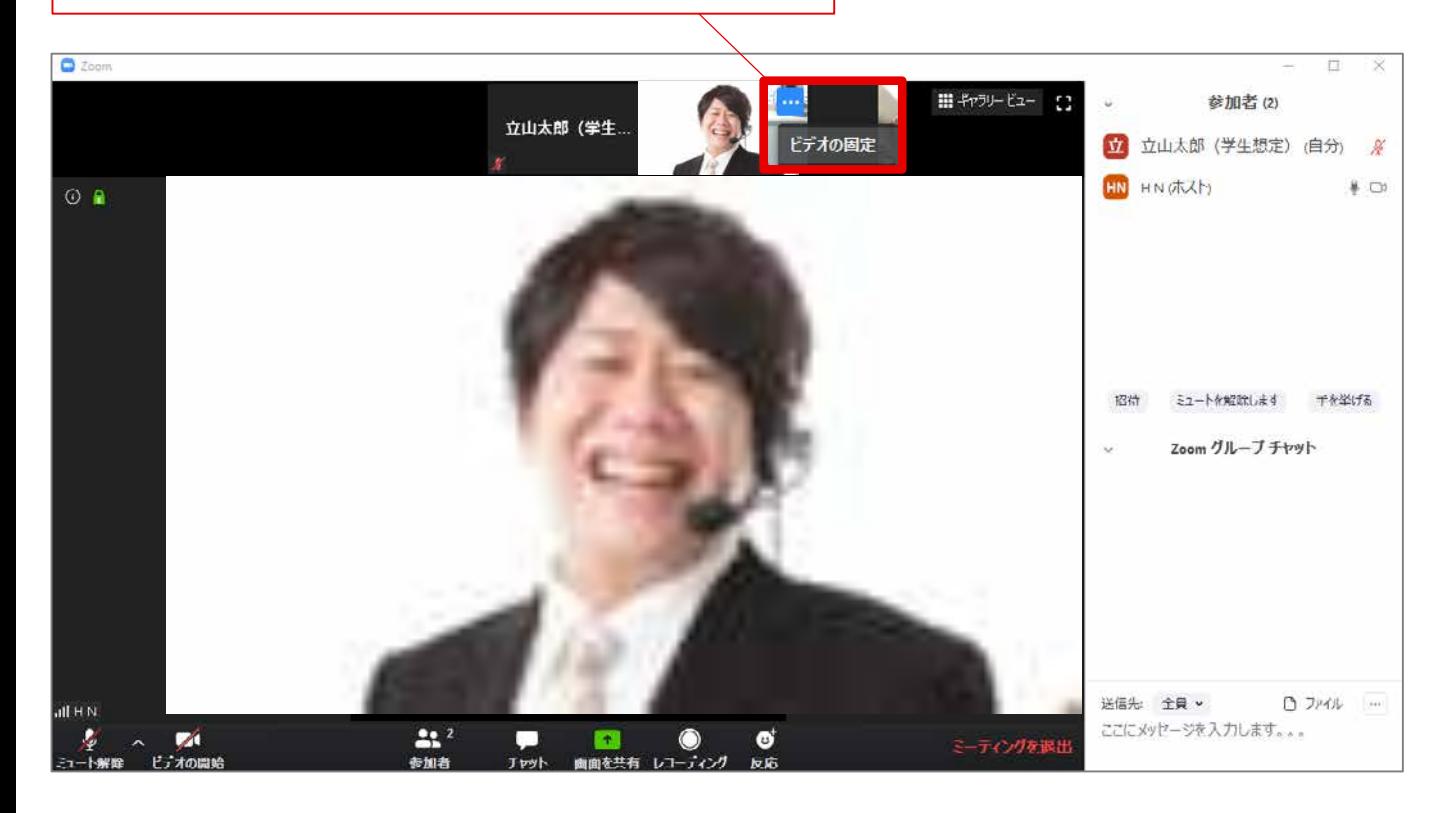

**スマホ画面では資料が読み取りにくいため、極力パソコンからのアクセスを推奨します**

**1. アプリをダウンロードする**

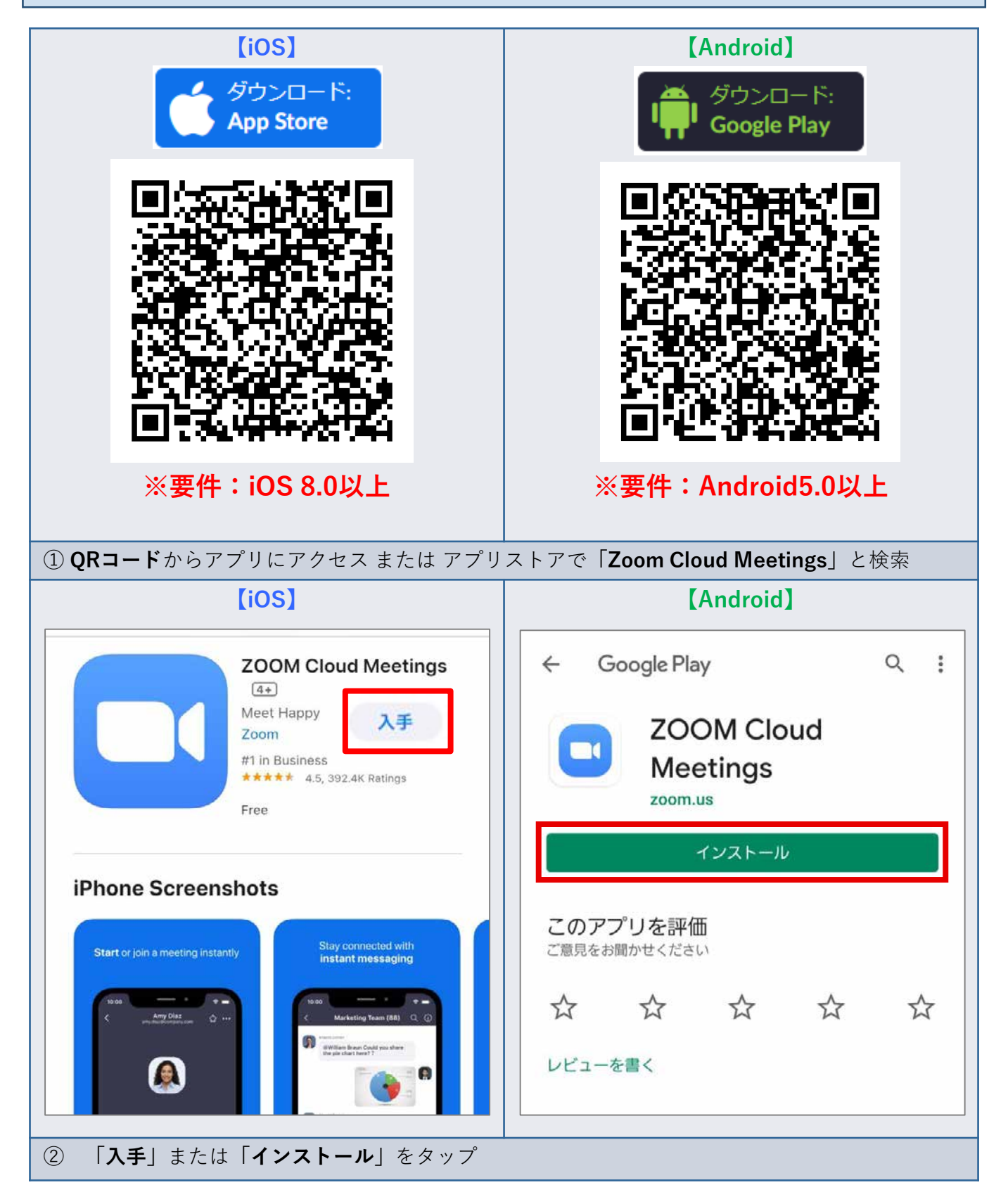

**2. 授業(ミーティング)に参加する ■URLから参加する方法 【iOS】 【Android】** ① moodleの授業ページ等で、 A us04web.zoom.us **EXECUTE 200M Cloud Meetings<br>
EXECUTE:** Web Application **AA**  $\mathfrak{S}$ VIEW 事前に告知された参加用URLを確認 **ER ZOOM Cloud Meetings** zoom **UNTO METO** |サポート 白本語+ zoom ② URLをタップ または ブラウザで入力 アプリZoomがインストールされている場合は「ミー<br>ティングに参照する」をクリックしてください。 →**「開く」** または **「ミーティングに参加する」**をタップ このデバイスでZoomの使用するのが初めてですか? ミーティングはあと少しで開始 このople PlayストアからZoomアプリをダウンロードす<br>るのが、以下の"Zoomからダウンロード"から直接ダウン<br>ロードしてください。 このページを"Zoom"で開きますか? **アプリ起動▶入室完了** アプリZoomのインストール後、ID:8697522922を **\*\*>ta** MC 入力してください。 使用するのが初めての場合<br>L. App StoreからZoomアプリを<br>ダウンロードしてください。  $\overline{u}_i$ **>>次のページへ**

### **■ミーティングIDで参加する方法**

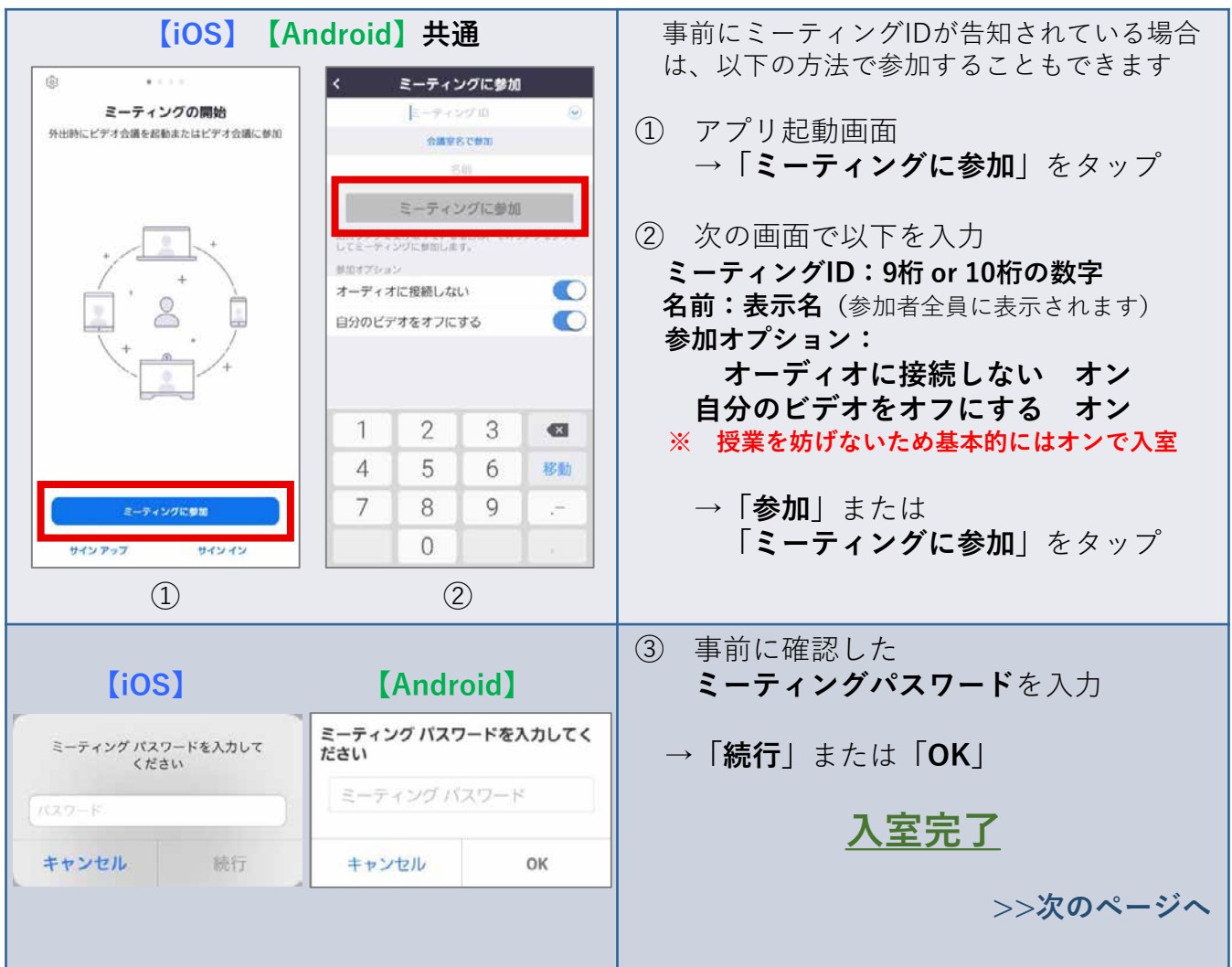

**2. 授業(ミーティング)に参加する(つづき)**

**入室後の設定など**

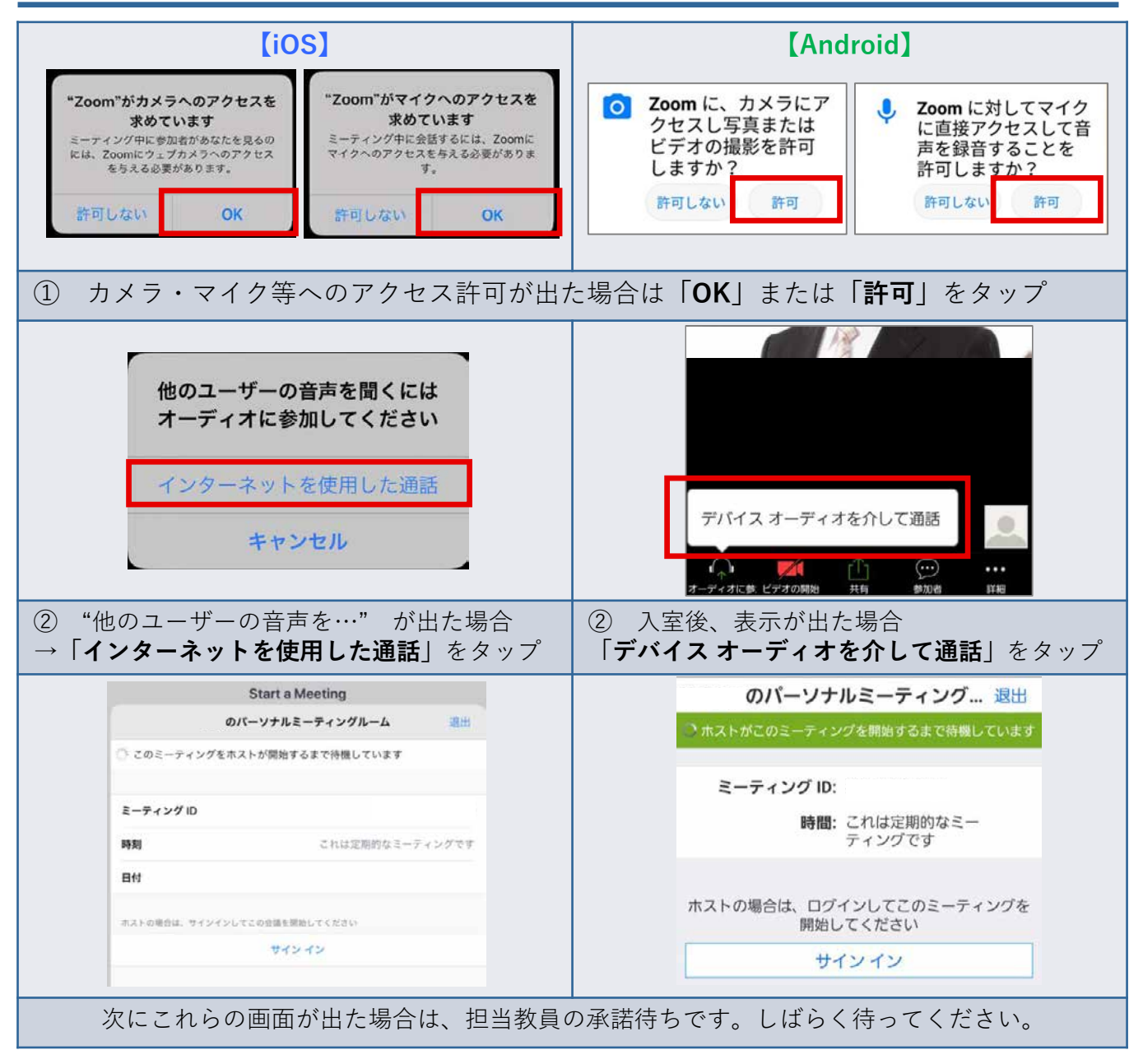

**2. 授業(ミーティング)に参加する:基本的な機能**

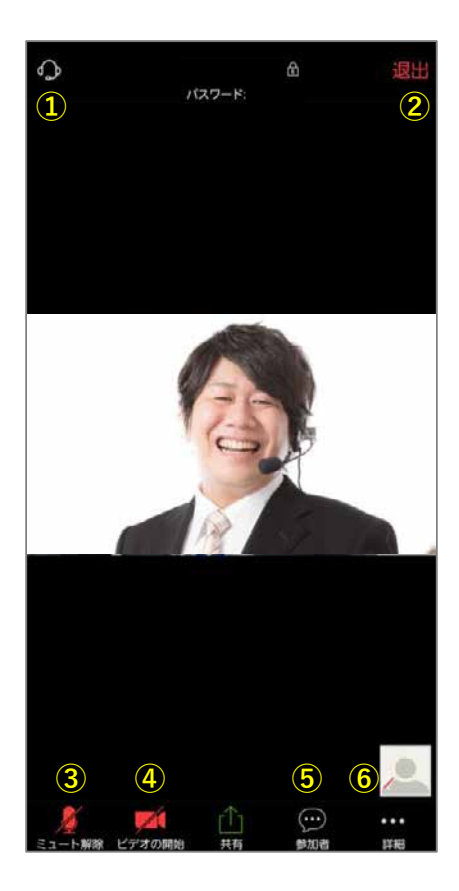

**① イヤホン/内臓スピーカーの切替え** アイコンをタップすると音声の出力先が切り替わります

#### **② 退出**

タップするとミーティング(授業)から退出します

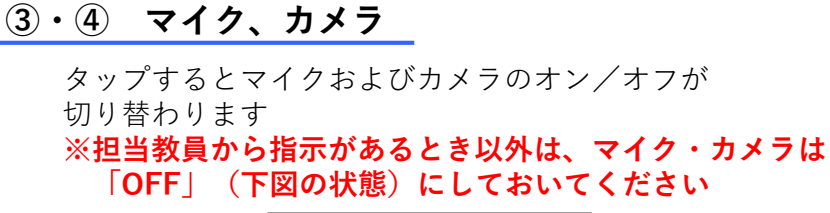

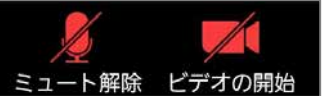

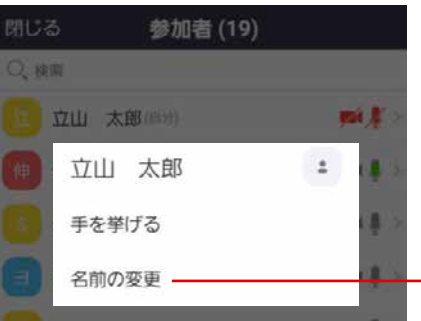

#### **⑤参加者**

現時点の参加者が確認できます ・自分の名前タップで挙手や名前の変更ができます (※名前の変更は教員が許可している場合のみ)

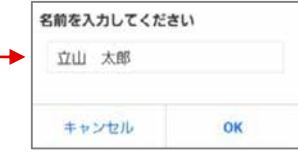

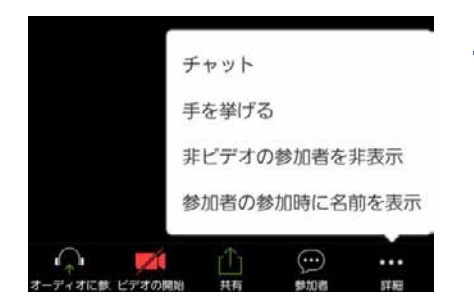

#### **⑥詳細**

チャット機能や挙手などが使えます ※教員の指示があった場合に使用

**※注意 チャットを使用する場合は個人情報、公序良俗に 違反する画像のアップロード、外部サイトのURL などは絶対に入力しないこと**

### **2. 授業(ミーティング)に参加する:その他の機能**

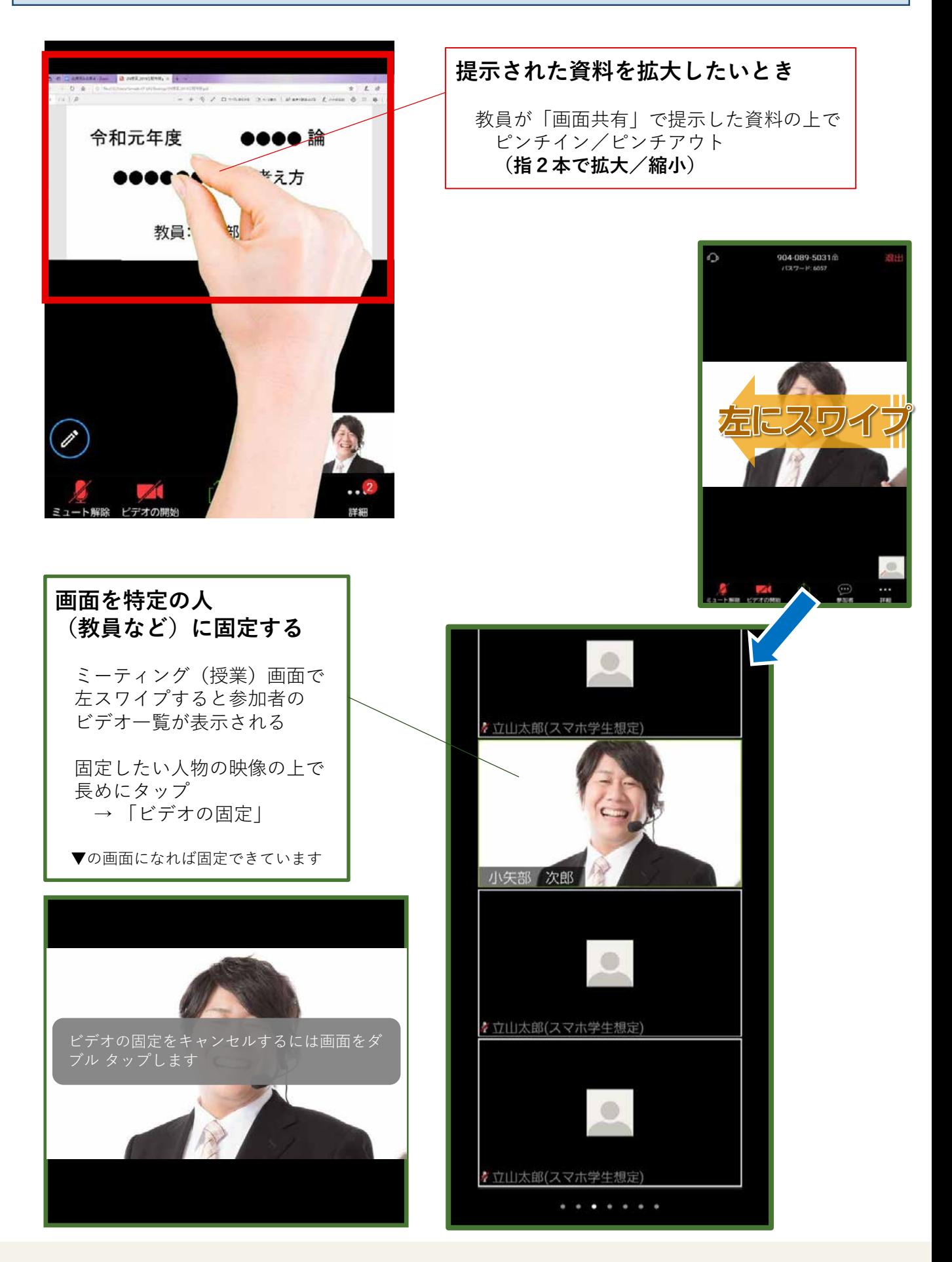